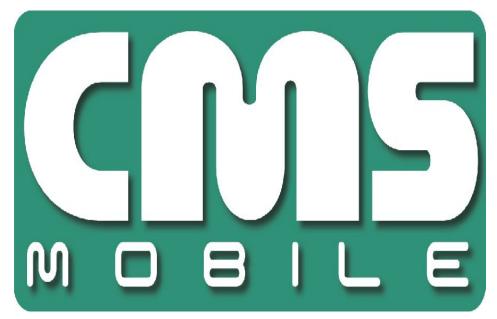

# **CMS iOS**

user's manual for iPhone and iPad

User's manual version 1.0 (January 2012)

This manual applies to program version 1.40

## Table of content

| 1. Introduction                                      | 3  |
|------------------------------------------------------|----|
| 1.1 System Description                               | 4  |
| 2. Running the application and interface description | 5  |
| 3. Using the application                             | 6  |
| 3.1 Basic options                                    | 6  |
| 3.2 Establishing the connection                      | 7  |
| 3.3 Additional options during the connection         | 8  |
| 3.4 Managing the address book                        | 9  |
| 3.4.1 Adding a new entry to the address book         | 10 |
| 3.4.2 Editing an entry in the address book           | 11 |
| 3.4.3 Deleting an entry from the address book        | 12 |
| 3.5 Selecting the camera                             | 12 |
| 3.6 Picture quality and data transfer settings       | 13 |
| 3.7 Controlling the output switches and alarm inputs | 14 |
| 3.9 Archive                                          | 15 |
| 3.10 PTZ control mode                                | 16 |
| 3.11 Zoom                                            | 16 |
| 3.12 Multiview                                       | 18 |
| 3.13 "About" window                                  | 18 |
| 3.14 Closing the program                             | 18 |

## 1. Introduction

We present to you the next version of CMS mobile system with many new functions and modules. Many of these changes are the effect of our cooperation with You and our Partners. Part of them are our ideas which extend capabilities of digital video recording. Please pay your attention to the possibilities of simultaneous image recording from network cameras and, widely used so far, analog cameras, developed archives and wider capabilities of controlling the whole system.

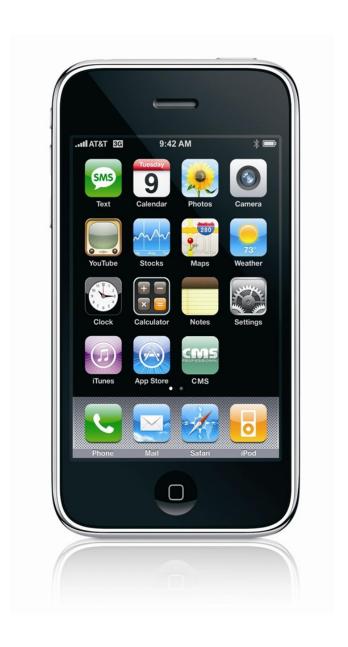

## 1.1 SYSTEM DESCRIPTION

NET PRO is a digital video recorder designed for cooperation with CCTV cameras. It uses PC class computers which work under control of Microsoft Windows VISTA/7 operating system. New NET PRO system version can record image from up to 32 cameras, servicing 32 output switches and 32 alarm inputs. Moreover the system can be hybrid, that is one system can service both analog an IP cameras – thanks to this it is possible to upgrade an existing installation and add IP or analog cameras. Managing the video server through the network is possible. Program allows wide possibilities of motion detection settings, searching the motion in archives, servicing alarm events. Differential image-compression method guarantees image recording longer than in other systems of that type without changing the image quality and storage space.

Software for managing CMS MOBILE system consists of two independent applications:

- 1. NET PRO (Video Digital Recording Server)
- 2. CMS PROFFESIONAL (Client)

The first application is a server: processes image from the cameras, manages user accounts, tasks, controls the cameras. The second one is used as a client. We can connect to the server by a local network and do remote monitoring. Client application is available on mobile devices (mobile phones, Pocket PC) which allows access to camera images from any place in the world.

## 2. RUNNING THE APPLICATION AND INTERFACE DESCRIPTION

The program is designed to work with the Apple iOS 5 and above, and works with devices equipped with that system. This user's manual is based on program version 1.40 CMS MOBILE installed on iPhone 3GS. This program can be downloaded free of charge from Apple Store or iTunes.

The main camera window is shown below.

Main screen displays the camera picture.

Name, model and FPS is displayed at the top of the screen.

On the bottom of the screen are all the available option buttons.

Currently connected server time is displayed in the bottom right corner

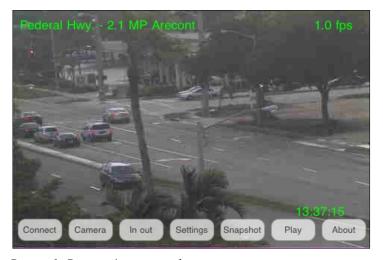

Picture 1: Program's main window

## 3. USING THE APPLICATION

## 3.1 BASIC OPTIONS

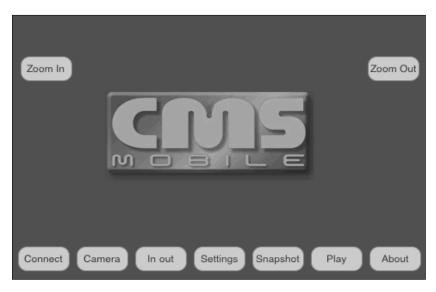

Picture 2: Basic program options

After program start, in the main window, the following options are available.

- **Connect** opens the address book with the list of defined NET Professional servers and establishes connection with the selected one
- **Camera -** opens the list of available cameras
- In out input alarms, and output switches
- & **Settings** additional program settings
- & **Snapshot** makes a snapshot of currently displayed image
- **Play** − open the remote server archive
- About information about the program version, manufacturer, etc.
- **Zoom In** and **Zoom Out** − image zoom

## 3.2 ESTABLISHING THE CONNECTION

Selecting the **Connect** option opens the address book with the list of NET Professional servers. Select the server just by clicking on the address on the screen. The internet connection should be configured according to the information you have received from your GSM provider. After the connection is established picture from the first camera will be shown.

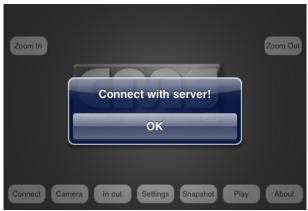

Picture 3: Establishing connection

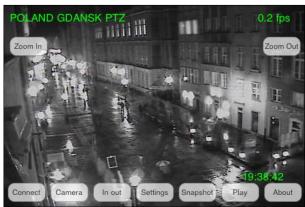

Picture 4: Connection established

## 3.3 Additional options during the connection

During the active connection, the following additional options are available.

- **Connect** opens the address book with the list of defined NET Professional servers and establishes connection with selected one
- **Camera -** opens the list of active cameras
- **In out** − input alarms, and output switches
- **Settings** − additional program settings
- **Snapshot** makes a snapshot of currently displayed image
- **Play** − opens the remote server archive
- **About** information about the program version, manufacturer, etc.

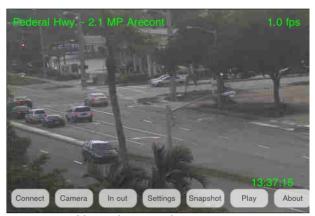

Picture 5: Additional options during connection

 $\triangle$ 

**ATTENTION:** the number of available cameras, alarm inputs, relay outputs, etc. depends on connected user's rights.

## 3.4 MANAGING THE ADDRESS BOOK

On the main program screen select **Connections** – the address book menu appears:

- & Add address add new entry
- 0
- & **Change** edit an existing entry (selected)

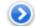

Remove – delete the selected entry from address book

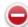

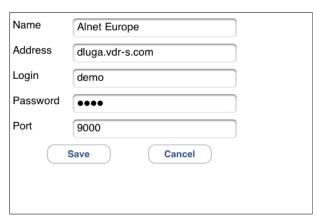

Picture 6: Managing the address book

Select the option just by clicking on it.

## 3.4.1 Adding a new entry to the address book

#### Select New

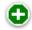

- **Name** − enter the connection's name
- **Address** − enter the server address
- **Login** − enter the user's login name
- **№ Password** enter the user's password
- **▶ Port** enter the server port

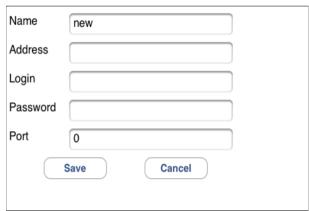

Picture 7: Adding a new entry to the address book

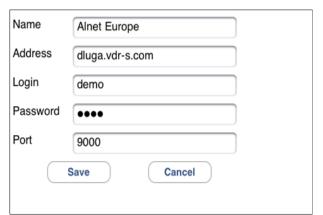

Picture 8: Editing an entry in address book

## 3.4.2 EDITING AN ENTRY IN THE ADDRESS BOOK

Select Change Option

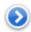

Available options are identical to described above (see 3.4.1 Adding the new entry to the address book).

**Del** button – deletes the field content

**Return** button – a new submenu appears:

- **1 Save** saves the changes and returns to the previous menu
- **2 Cancel** cancel changes

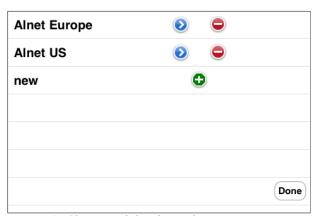

Picture 9: Changes while editing the contact

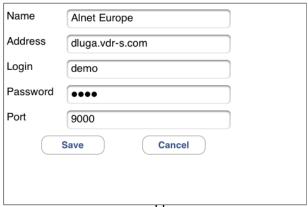

Picture 10: Editing the entry in the address book

## 3.4.3 DELETING AN ENTRY FROM THE ADDRESS BOOK

In order to delete an entry from the address book press button. A confirmation window will be displayed.

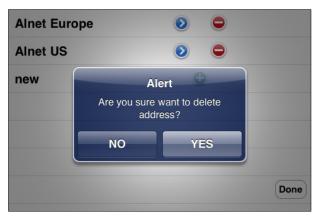

Picture 11: Deleting an entry from the address book

## 3.5 SELECTING THE CAMERA

During the connection select **Camera**. The list with available cameras appears – select the camera by clicking on the camera name.

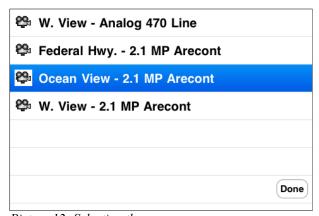

Picture 12: Selecting the camera

## 3.6 Picture quality and data transfer settings

During the connection press **Settings**.

A window with quality and data transfer settings appears:

- **Quality** setting the displayed image quality. 8
- **Frame per second** setting up the data transfer. 8
- Automatic FPS automatically adjust FPS ( Frames per seconds ) to available connection 8 speed.
- **Auto hide button** hides menu buttons on the main screen. 8

Available quality values:

**30 %** - Low

**※ 50 %** - Medium

% 70 % - High

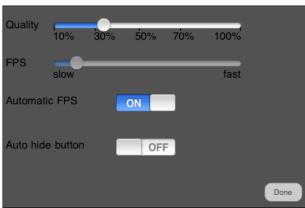

Picture 13: Picture quality and data transfer settings

Attention: This client program is developed and optimized to work with NET PRO / Netstation 3.x.x.x Version servers. While connecting with 2.x.x.x problems will occur.

## 3.7 CONTROLLING THE OUTPUT SWITCHES AND ALARM INPUTS

During the connection, select **In out** – the list with available output switches appears. To change between active / inactive state of the input/output switch, select it by clicking on the screen (after change, the inputs and outputs list remains open).

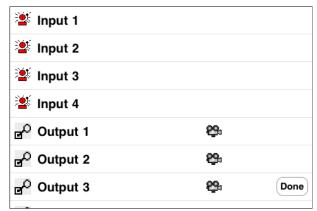

Picture 14: Controlling the output switches

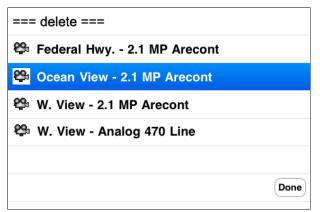

Picture 15: Selecting the camera

You can attach one of the outputs to a camera. This way you have quick access to selected output while viewing the camera. (see picture 16 Output 1 is attached to camera 1)

As the result there is additional button. After pressing, the command is activated.

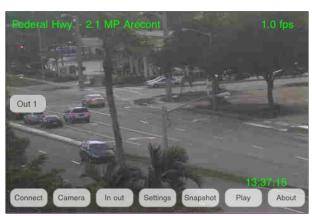

Picture 16: Attached output

#### 3.9 ARCHIVE

During the connection, press **Play** on the main screen. A new window appears, where the date and time parameters of the archive recordings should be set.

In archives:

- ℵ Rev plays backward
- **№ Play** play forward
- **Stop** − stop the display
- **Set** − set new date / time
- & **Exit** exit the archive/back to camera view.

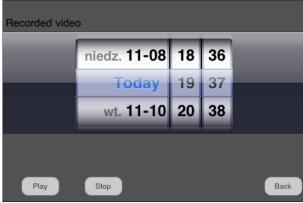

Picture 17: Archive recordings – date parameters

After selecting the date/time starting point, select the play mode – the recordings from selected camera will be displayed. The camera can be changed by moving the finger on the screen from left to right. Additionally, the recording time will be displayed.

The archive display mode can be changed by selecting Multiview moving the finger from bottom to up with a straight line. To go back press the right camera.

In the archive mode there's a Digital Zoom function available – see chapter **3.11 – Zoom.** 

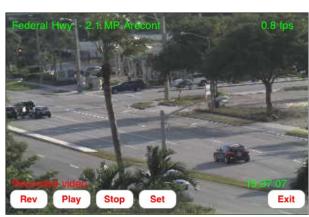

Picture 18: Archive recordings - playing

## 3.10 PTZ CONTROL MODE

During the connection, select the camera with PTZ label – the option is available only if the active camera is a PTZ camera, and the connected user has the rights to control it.

The PTZ is controlled with moving around the borders of the screen – each move causes the PTZ movement in desired direction.

Controlling the **Zoom** (see **3.11 – Zoom**)

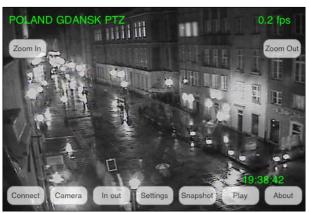

Picture 19: PTZ control mode

#### 3.11 ZOOM

During the connection, press and hold a diagonal of the area that you want to zoom in. Double click returns to original size. The functionality of **Zoom** mode depends on the type of active camera:

#### & Cameras without the optical zoom

Only digital Zoom is available – controlled by determination of a diagonal on the screen, and **double click** on the screen to Zoom-out. In this case, only the data which are needed to display the zoomed part of the screen are sent from the server. If the digital zoom mode is enabled, there's a possibility to move the zoomed part of the image using screen.

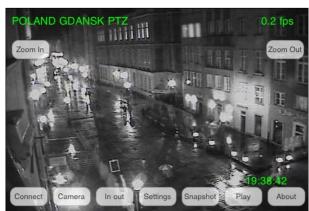

Picture 20: Digital zoom

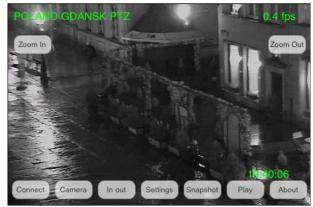

Picture 21: Digital zoom

& Cameras with the optical zoom / PTZ cameras

Both digital and optical Zoom modes are available (also simultaneously).

★ Optical Zoom – PTZ control mode (see chapter 3.10 PTZ control mode) pressing 'Zoom in' or 'Zoom out' . The amount of zoom steps depends on the camera server setting.

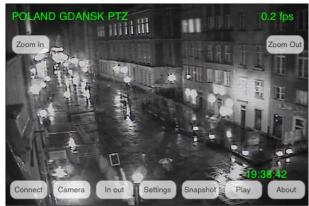

Picture 22: Digital zoom

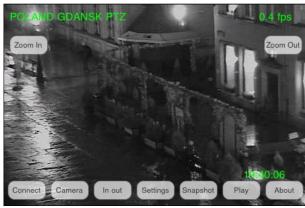

Picture 23: Digital zoom

## 3.12 MULTIVIEW

There is a possibility to change the main display to multiview. You can do that by moving the finger with a straight line up from the bottom of the screen.

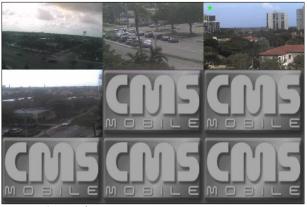

Picture 24: Multiview

## 3.13 "ABOUT" WINDOW

On the main screen select **About**. The window with information about the software version, manufacturer, etc. appears. To return to Main menu press OK. .

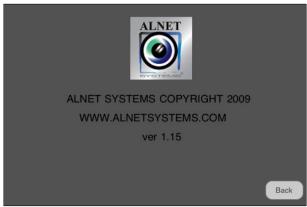

Picture 25: "About" window

## 3.14 CLOSING THE PROGRAM

At any moment, you can press the HOME button. The program will exit without a confirmation screen. When you press power button the program will work in the background.